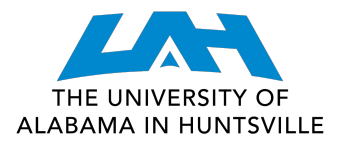

- 1. Log in to **my.uah.edu**
- 2. On the home page, scroll down to find **Schedule Planner** in the middle column

## 3.Select **Fall 2022** then **save and continue**

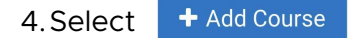

**くDone** 

- 5.Select **Subject**, select **Course**, then click add course for every course and lab on your registration sheet
- 6.Select

when you've added all of your classes

7.Click **D** Options for each course. Deselect course sections you do not want.

For example: you want only in person courses, deselect courses that are online. For an honors section of a course, select the "H" section. Only online courses, deselect the in person sections for each course and/or lab.

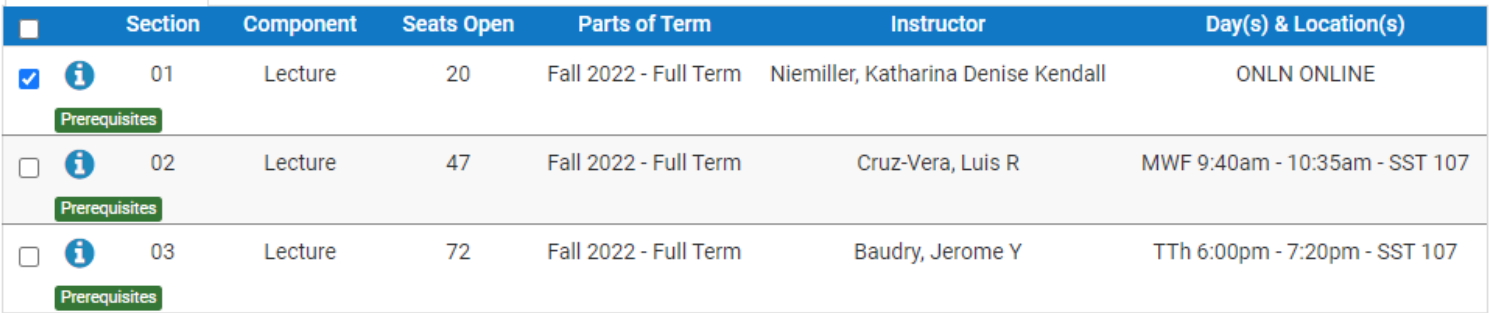

8. Then click

C Generate Schedules

- 9. Select View to the left of each schedule. View each schedule until you find the one you want.
- 10. Scroll to top, click
- 11. Select Register and you are registered for classes!

Send to Shopping Cart

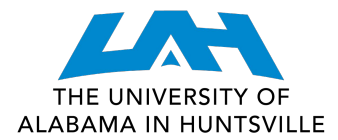

1. Navigate to the [Current Class Schedules](https://www.uah.edu/cgi-bin/schedule.pl) | https://www.uah.edu/cgi-bin/schedule.pl

2. Select the term for which you intend to register for courses . UAH: Summer 2021 Course Listing

- 
- UAH: Fall 2021 Course Listing
- UAH: Spring 2022 Course Listing
- · UAH Interactive Class Schedule

3. On the next page, select the department for the class you want

## **BYS/Biological Sciences** 08/18/2021 - 12/10/2021 (Full Term)

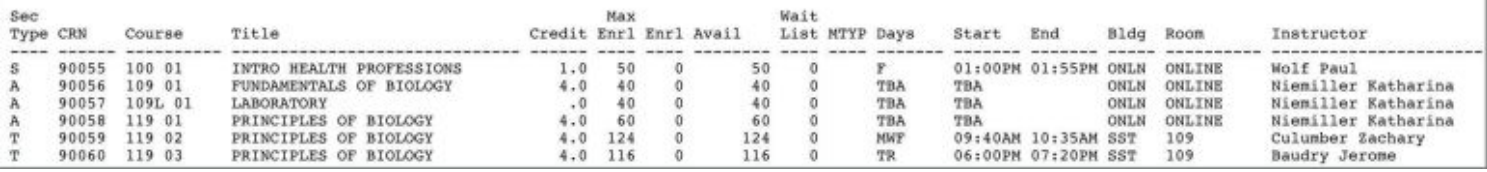

4. Look through the course types and times/locations to find the section that works best for you

5. Make note of the five-digit **Course Registration Number (CRN)** in the second column - this is the code you will use to add your preferred section to your shopping cart

6. Repeat for each of your classes

## **Section Type:**

**T:** Traditional, in-person **A**: Asynchronous, online *at your leisure* **S**: Synchronous, online *scheduled meeting times* **Y**: Hybrid, in-person & online

**MTWRF:** Monday, Tuesday, Wednesday, Thursday, Friday **TBA:** Asynchronous - no designated meeting times

- 7. Once you have your list of CRN's, navigate to **my.uah.edu** and in the middle column, select Add or Drop Classes
- 8. Use the drop-down menu to select the term for which you are registering for

9. In the Worksheet, enter the CRN for each class in a separate box

## Add Classes Worksheet

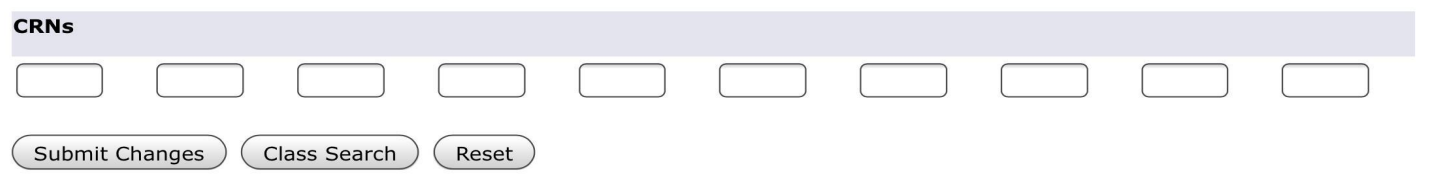

10. Once you **Submit Changes**, you are registered for classes!